# **Eurotherm 3504 Controller Setup with Two Events – Type 20/40**

### **Enter the controller configuration level:**

Press and hold  $\Box$  until ACCS appears in the upper display Goto Level 1 appears in the lower display Press  $\rightarrow \bullet$  until Config appears in the lower display Pass Code appears in the lower display Press  $\rightarrow \bullet$  until 4 appears in the lower display Pass appears in the lower display The controller is now in configuration mode

### **Set controller configuration parameters:**

- $\bullet$  Use the  $\blacktriangle \blacktriangleright$  keys to adjust parameter values
- Press the  $\circ$  key to enter the value and cycle to next parameter
- Press  $\Box$  to return to the top of a configuration menu
- $\bullet$  At the top of a menu Press  $\Box$  to cycle to next menu
- Please note that the only parameters listed are the parameters required for furnace operation.

#### **Inst - Opt**  Set Units to C **PV Input**  Set IOtype to Thermocpl Set LIN Type to t025 Set Res'n to XXXXX Set CJC Type to internal Set SBrk to Low **Mod – 1A**  Set Ident to DC Output Set IO Type to mA Set Res'n to XXXXX **LP1 – Setup**  Set ch1 control to PID Set Control act to Rev Set Deriv Type to Error **LP1 - PID Configuration**  Set sched type to PV Set num sets to 3 Set Boundary 1-2 to 500 Set Boundary 2-3 to 1000 Set OPhi/2/3 to 100 Set OPlo/2/3 to 0 **LP1 – SP Configuration**

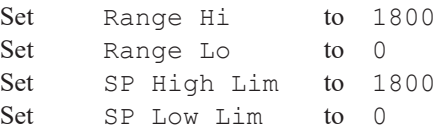

## **LP1 – OP Configuration**

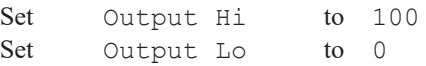

### **Program Setup**

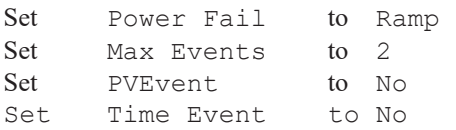

### **To Exit Configuration:**

Set Range Hi to 20 Set Range Lo to 4

Press  $\Box$  until  $\angle$  ACCS appears in the upper display Goto Conf appears in the lower display Press  $\triangle$   $\blacktriangleright$  until the desired level is shown. Press  $0$